# **Lubbock ISD TEAMS Gradebook Help**

The Lubbock Independent School District Gradebook (TEAMS) serves as a line of communication between the district, students and parents/guardians helping provide real-time grading data. This access to grades, assignments and attendance enables teachers, students and parents/guardians the ability to continually assess learning.

*(Note there are clickable links throughout this document. Clicking links allows users to jump to that section of the document.)*

# I. **How to Access Gradebook:**

- **a. [Student](#page-1-0)**
- **b. [Parent/Guardian](#page-2-0)**
- II. **[How to Edit Parent Contact Information](#page-4-0)**
	- **a. Parent Notification System (phone calls, texts, emails)**
	- **b. Parent Contact Information**
- III. **Facts and Questions – [Parent/Guardian Gradebook Account](#page-5-0)**

## <span id="page-1-0"></span>**I. How to Access Gradebook – Student**

1. To begin the process, go to **Gradebook** > **Students** at the top of the Lubbock ISD Web site [www.lubbockisd.org.](http://www.lubbockisd.org/)

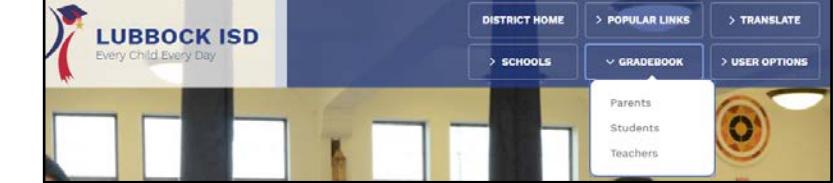

(*Note, there are also Gradebook mobile views and apps for parents/guardians and students)* 

2. All Lubbock ISD students have access to Gradebook and do not have to create accounts. <https://teams.lubbockisd.org/selfserve/EntryPointHomeAction.do?parent=false>

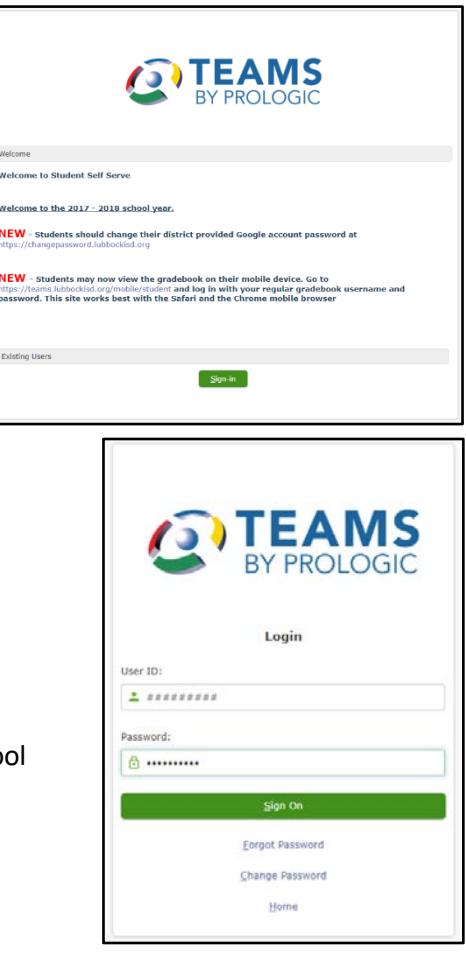

- 3. Students Sign-in with: Username: student ID # Password: self-selected
- 4. Students **do** have to log in and set their password for the scho year to access Gradebook.

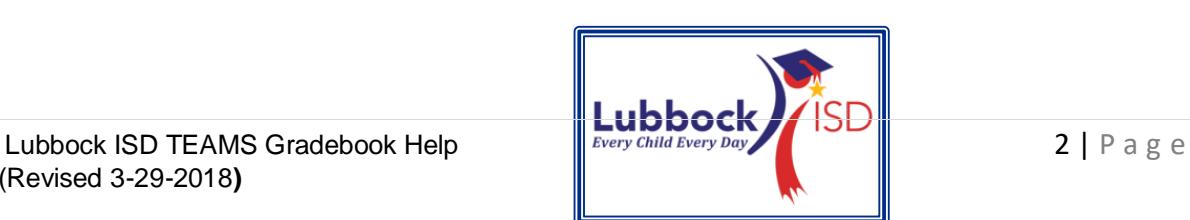

#### <span id="page-2-0"></span>**II. How to Access Gradebook – Parent/Guardian**

1. To begin the process, go to **Gradebook Access** > **Parent Access** at the top of the Lubbock ISD Web site [www.lubbockisd.org.](http://www.lubbockisd.org/)

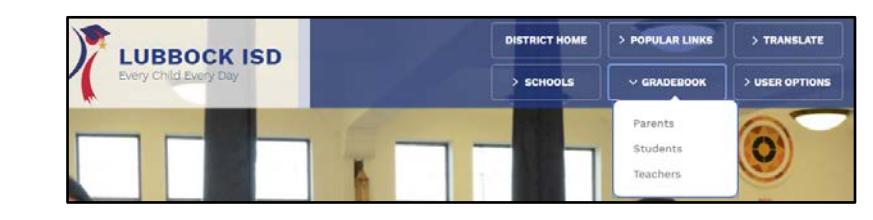

(*Note, there are mobile views of Gradebook for parents/guardians and students; however, parents/guardians need to go to the Gradebook full site to create a Gradebook account.)*

- 2. If you have previously registered for Gradebook access, you do not need to set up another account. You may log in with the username and password you have established by clicking *Signin*.
- 3. If you have never registered for online access to the Gradebook, then click on *Register*

Fill out all information on the screen to register for an account as a legal guardian for the student.

NOTE – All information must match the information in Lubbock ISD's main computer system.

*For questions about the* 

*information, please visit with your child's school office personnel.*

**New Users** 

 $Register$ 

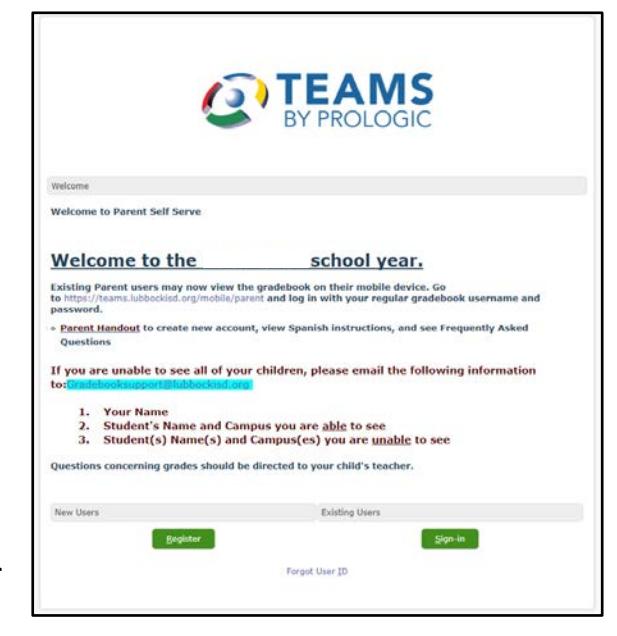

**Existing Users** 

Forgot User ID

Sign-in

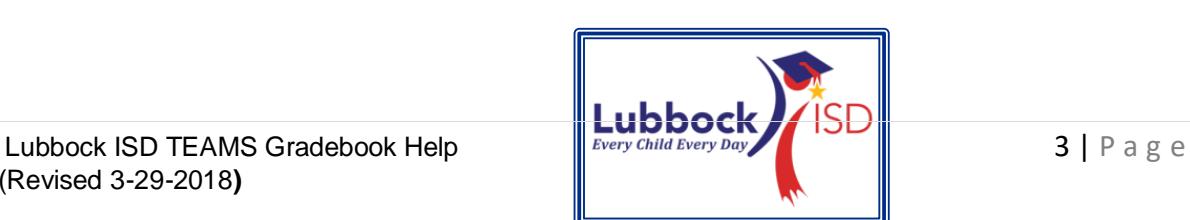

- Parent/Guardian Last Name
- Parent/Guardian First Name
- Student ID (the student's 9 digit number that starts with 10xxxxxxx)
- Student Last Name
- Student First Name (type in the student's legal, first name, not what they go by)
- Student Birthdate (in mm-ddyyyy format)
- Student SSN or State ID (the complete social security number with no dashes or spaces or the State number that can be retrieved from the school)
- Zip code of Parent/Guardian home address
- User ID (create your own user id to use as the username)
- Password (create your own password)
- Retype Password
- Security Question (create your own security question to use in case of forgotten password)
- Security Answer (create your own answer to the security question)
- 4. You will also find several help documents on the log in page, as well as an email to submit questions [gradebooksupport@lubbockisd.org](mailto:gradebooksupport@lubbockisd.org)

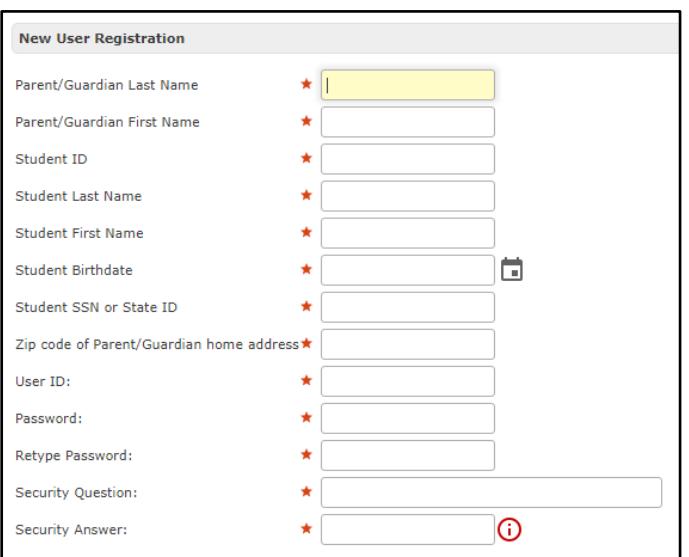

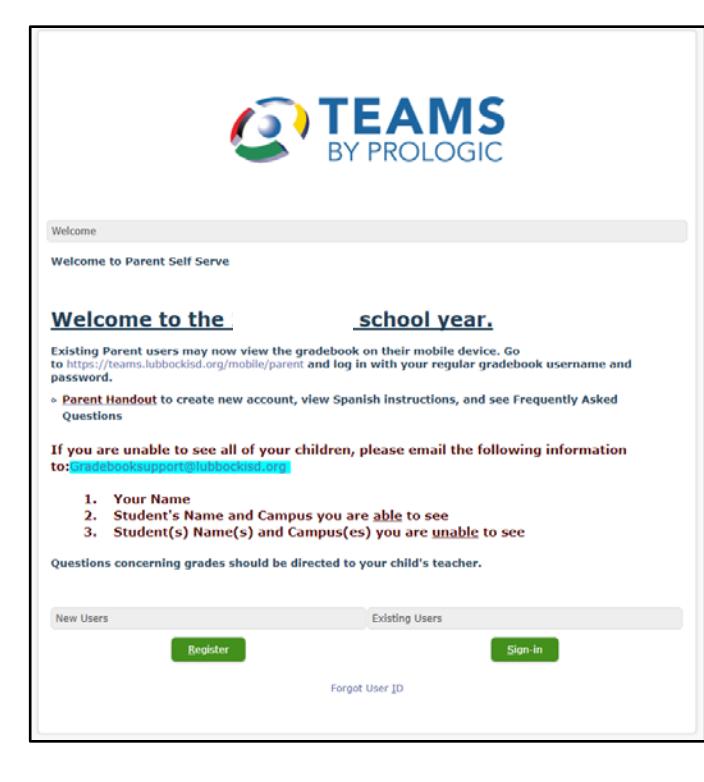

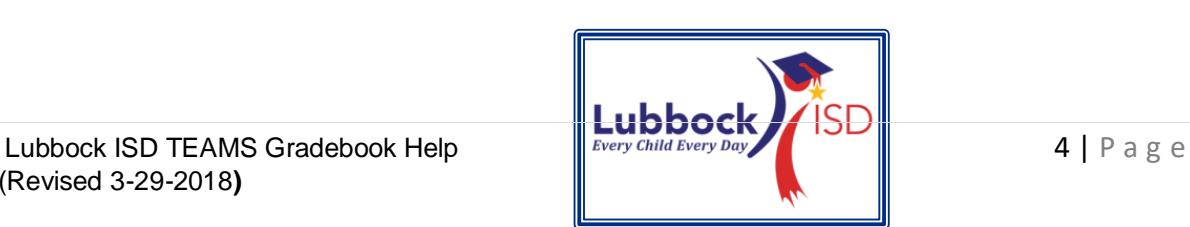

(Revised 3-29-2018**)**

## <span id="page-4-0"></span>**III. How to Edit Parent Contact Information – \*Parent Notification System**

## *\*(phone calls, texts, emails)*

- 1. Log in to your Parent/Guardian Gradebook account.
- 2. Select student's name. If you have more than one student tied to your account, choose one.

*NOTE: Changing the contact information for one student, changes the contact information for all students tied to a parent/guardian account.*

- 3. Click *Edit Contact Info*.
- 4. Click *Edit* in the *Edit Phone Numbers* section.
	- In this section you can edit phone numbers on which you will receive Lubbock ISD *non-emergency* parent notification phone calls, emails and text messages.
- 5. To receive Lubbock ISD *non-emergency* Parent Notifications on a particular number, select/deselect the *Alert* box to change.

*PLEASE ALLOW 1-2 BUSINESS DAYS FOR TEXT MESSAGE OPTIONS TO OCCUR.*

6. To add or change email address(es), select the *Edit* button under the *Edit Email Addresses* section.

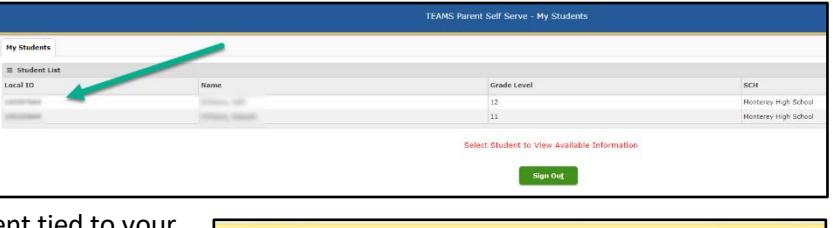

Edit Contact Info ons to your phone numbers and Submit Changes when co **SECRETARY** Make Private: 1 Yes (@) for Alert: V **STATISTICS** Make Private: (2) Yes (@) No. Alert:  $\boxed{\textbf{v}}$  Permission to Text:  $\boxed{\phantom{0}}$  $Aletz$ Alert:  $\Box$  $O$  Yes:  $\bigcirc$  No rk Fax 2 Yes (@) No. Alert:  $\Box$ dit Email Address Edit . Make Private: @ 111 / Nr nate Email Make Private: (2) Yes (@) No. Submit Changes **Edit Contact Info** 

My Students Attendance Report Cards Progress Reports Email Teacher Schedule Edit Contact Enfo Notifications Discipline Health Log **Edit Phone Numbers** Please make corrections to your phone numbers and Submit Changes Make Private: Xes @ fis Alert: V 

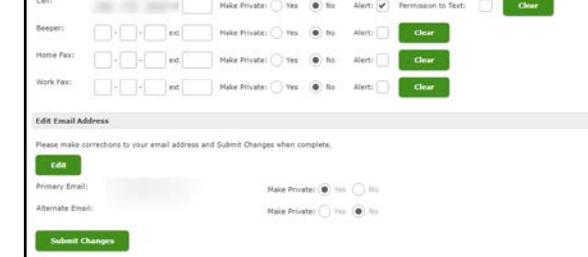

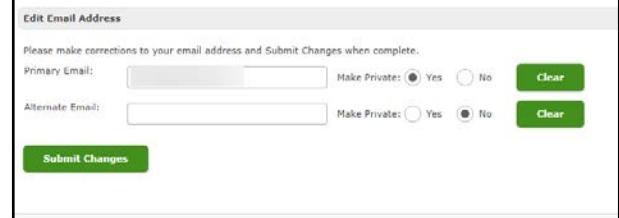

7. Once changes are made, click the *Submit Changes* button. **Questions?** Email[: gradebooksupport@lubbockisd.org](mailto:gradebooksupport@lubbockisd.org) *or* call (806) 219-0190.

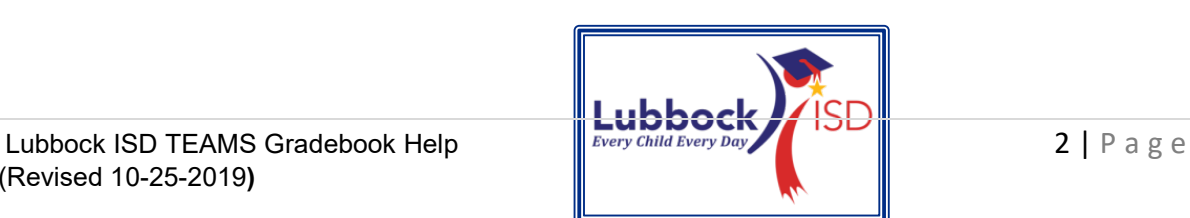

(Revised 3-29-2018**)**

# <span id="page-5-0"></span>**IV. Parent Self-Serve FAQs**

- How do I obtain access?
	- o You must be listed as a parent or guardian in the Lubbock ISD system to have access to a Parent gradebook account. Contact the school office for more information. If you are a parent or guardian, click the Gradebook New Users link and fill out the required information for one of your children.
- When I log in, I do not see all of my enrolled Lubbock ISD children on the screen.
	- o You will need to either contact someone in the office of the campus for the child(ren) that is not on your screen, or email gradebooksupport@lubbockisd.org with your name, your child's name, and your child's campus you are unable to see.
- I forgot my password.
	- o Click the "Forgot Password" button from the main existing users sign on screen.
- How can I change my password?
	- o Click the "Change Password" button from the main existing users sign on screen.
- I do not remember my hint question.
	- o Contact your child's campus office. Ask for your Parent Self-Serve information.
- I cannot remember my username.
	- o Contact your child's campus office. Ask for your Parent Self-Serve information.
- Is my child's Social Security number visible on the screen?
	- o No it is not.
- When I try to get the sign on screen, it goes away or the sign on screen won't appear.
	- o Your pop-up blocker is turned on. You will need to allow the page to go through or turn off your pop-up blocker.
- How can I print my child's grade or attendance screen?
	- o You can either press the CTRL key and the P key at the same time on your keyboard or right click on the gradebook screen you are trying to print and select Print Screen or Print Screen Landscape
- The gradebook website is hard to look at/use on my phone.
	- o Try using the mobile site located at *https://teams.lubbockisd.org/mobile/parent*

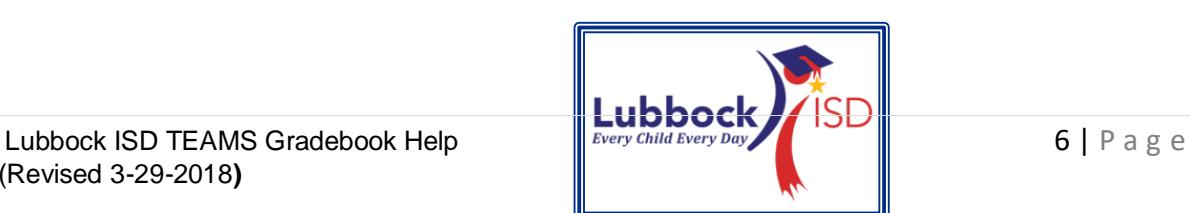